# DOSYA / KLASÖR İŞLEMLERİ

### **BU DERSİN SONUNDA BUNLARI ÖĞRENECEKSİNİZ;**

- **Yeni klasör oluşturmayı**
- **Klasörün/dosyanın ismini değiştirmeyi**
- **Klasörü/dosyayı taşımayı**
- **Klasörü/dosyayı kopyalamayı**
- **Dosyayı / klasörün özelliklerini öğrenmek ve değiştirmeyi**
- **Klasörü/dosyayı silmeyi**
- **Geri dönüşüm kutusunu kullanmayı**
- **Silinen dosyayı / klasörü geri almak**
- **Dosyayı / klasörü sıkıştırılmayı**
- **Sıkıştırılmış dosyayı / klasörü açmayı**

## **FARE'nin TUŞLARI**

Microsoft

#### **FARE SOL TUŞU**

 Tek tıklama Çift tıklama (seri) Çift tıklama (aralıklı) Sürükleme

#### **FARE SAĞ TUŞU**

#### Sağ tuş menüsü

## **KLASÖR OLUŞTURMAK**

*0*Öncelikle klasörü oluşturacağımız yeri (sürücüyü veya klasörü) seçeriz.

**1.FARE SAĞ TUŞA TIKLA Yeni Klasör**

### **2.YENİ KLASÖR butonu ile**

## **İSİM DEĞİŞTİRMEK**

- *0*Bir dosya veya klasörün adını değiştirmek için;
- *0* Dosya veya klasörü SEÇTİKTEN SONRA
- **1.** SAĞ TUŞ Tıkla → Yeniden Adlandır
- **2. FARE SOL TUŞU ile aralıklı bir şekilde dosyanın/klasörün ismine İKİ KEZ tıklayarak**
- **3. Klavyeden F2 tuşuna basarak**

## **KLASÖR\DOSYA KOPYALAMA**

- **1. Sağ tuş tıkla KOPYALA, Sağ tuş tıkla YAPIŞTIR**
- **2. Klavyeden Ctrl-C, (Copy) Klavyeden Ctrl-V (saVe)**
- **3. DÜZENLE menüsü KOPYALA, DÜZENLE menüsü YAPIŞTIR**
- **4. Seçili olan öğeleri klavyeden KONTROL (CTRL) tuşu basılı iken fare sol tuşu ile (kopyalamak istediğimiz yere) sürükleyerek**

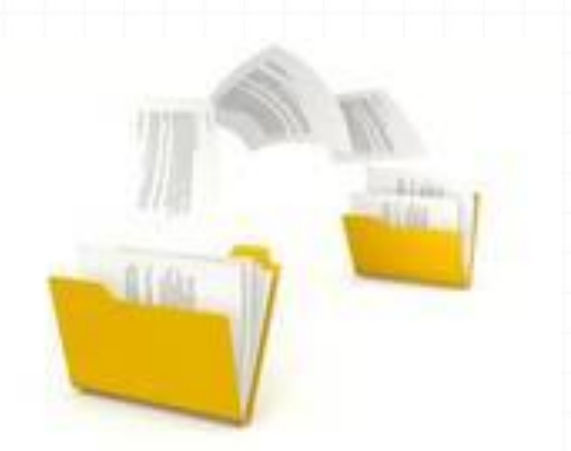

## **KLASÖR\DOSYA TAŞIMA**

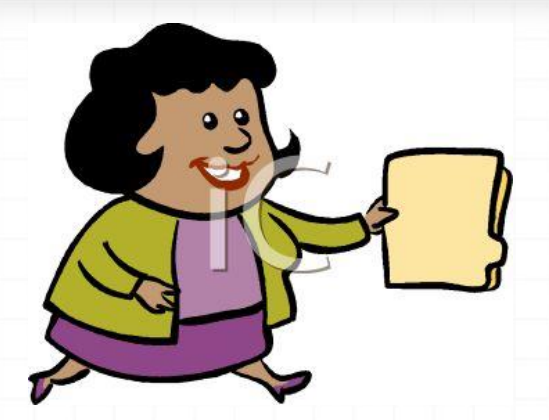

**Bir dosyanın veya klasörün yerini değiştirme işlemidir.** Taşıma işlemi iki aşamada yapılır.

İlk aşamada taşınmak istenilen dosyalar üzerinde **KES** komutu verilir, ikinci aşamada ise taşınacakları yerde **YAPIŞTIR** komutu verilir.

Önce seç, sonra; **1.Sağ Tuş** Tıkla – **Kes**, **Sağ Tuş** Tıkla - **Yapıştır 2.DÜZENLE** menüsünden **Kes** , Düzenle menüsünden **Yapıştır** 3.Klavyeden **Ctrl - X,** Klavyeden **Ctrl - V** tuşlarına bas **4.FARE SOL TUŞU** ile taşımak istediğimiz yere sürükle

### **DOSYA VE KLASÖRLERİN ÖZELLİKLERİNİ ÖĞRENME VE DEĞİŞTİRME**

Herhangi bir dosyanın üzerinde fare sağ tuş menüsünden **özellikler** (**Properties**) seçilirse o klasör veya dosya ile ilgili *Tür, Bulunduğu Konum, Boyutu, Diskte Kapladığı Alan, oluşturulma tarihi vb. öğrenilir*.

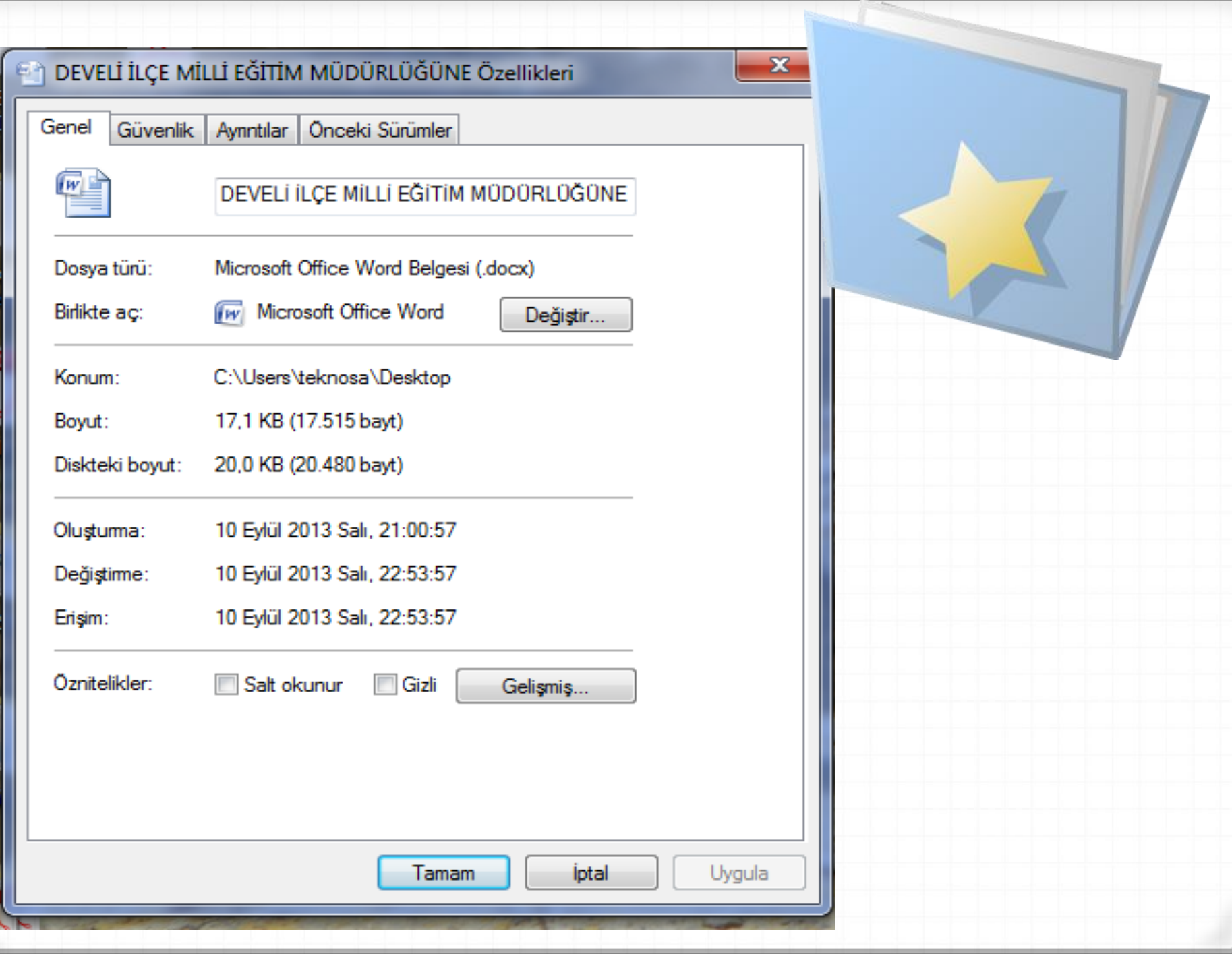

### **DOSYA / KLASÖRLERİN SIKIŞTIRILMASI**

*0* **x** dosyasının üzerinde sağ tıklayıp **Winzip veya Winrar** seçilir. Çıkan Menüden Arşive Ekle denilir

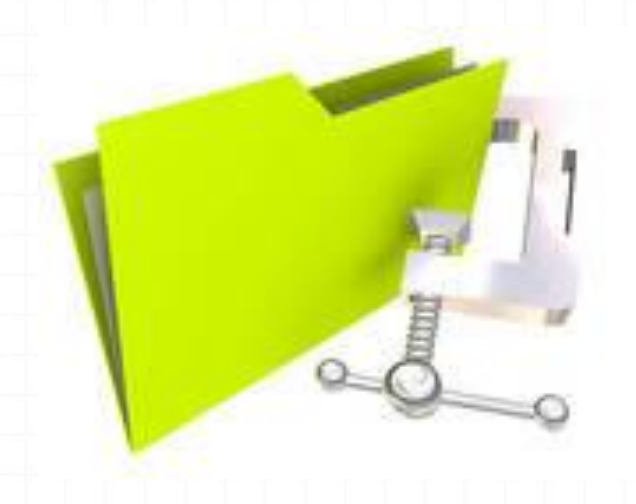

### DOSYA SIKIŞTIRMA İŞLEMİ

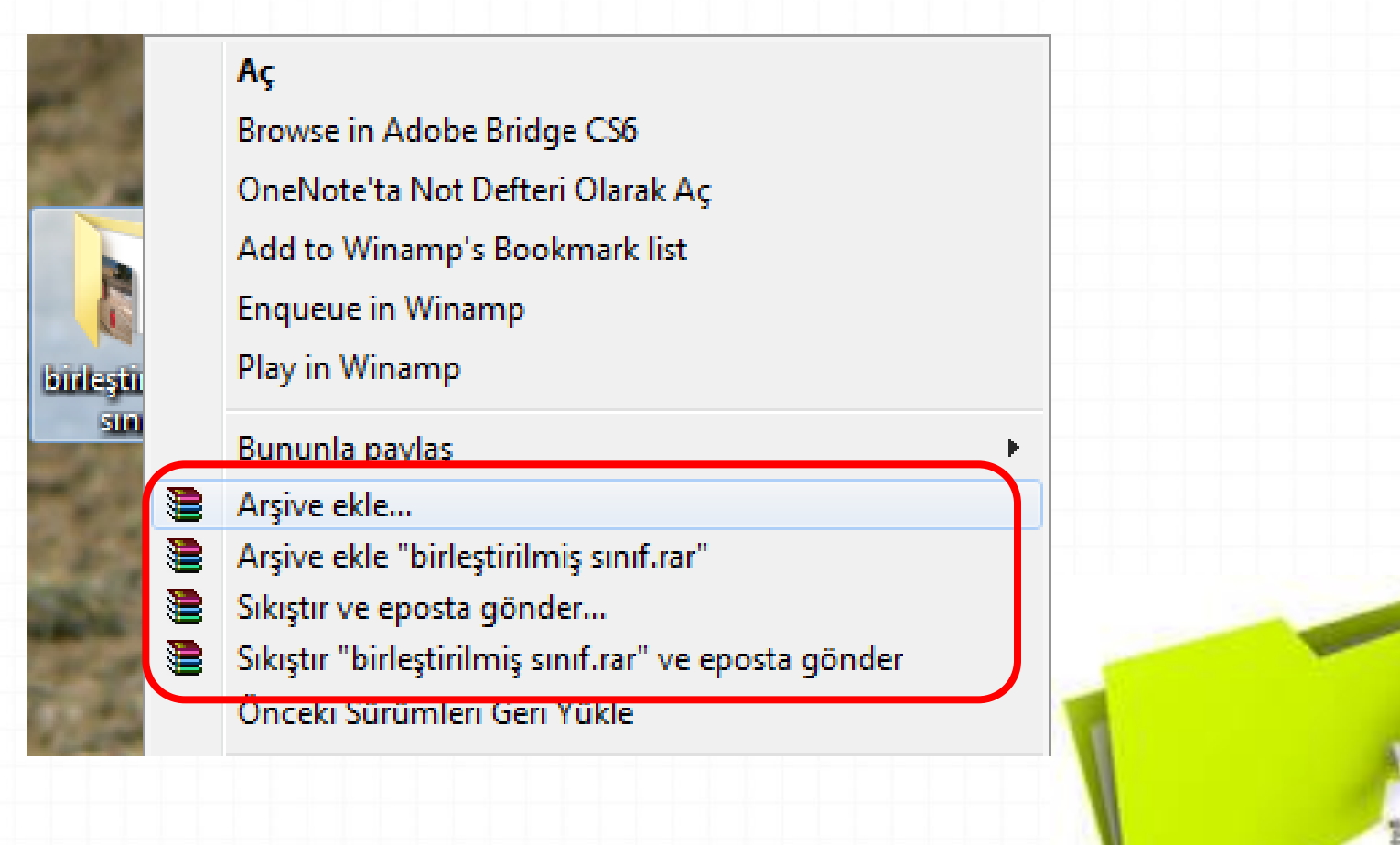

### **SIKIŞTIRILMIŞ DOSYA / KLASÖRÜN AÇILMASI**

*0* **x** dosyasının üzerinde sağ tıklayıp **Winzip veya Winrar** seçilir. Çıkan menuden **Buraya Çıkart** seçilir.

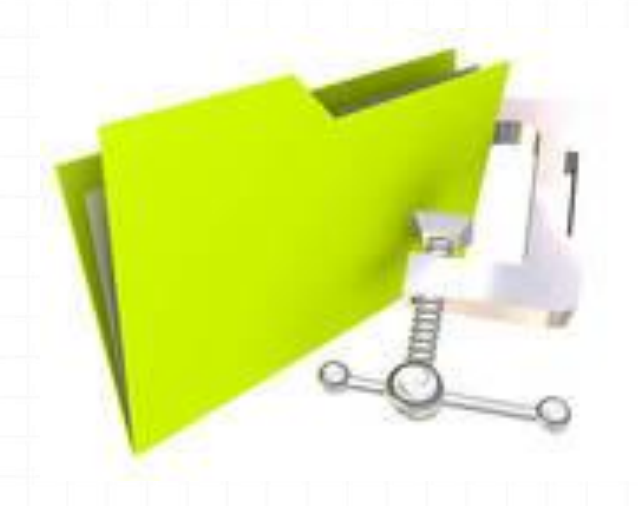

### SIKIŞTIRILMIŞ DOSYAYI AÇMA

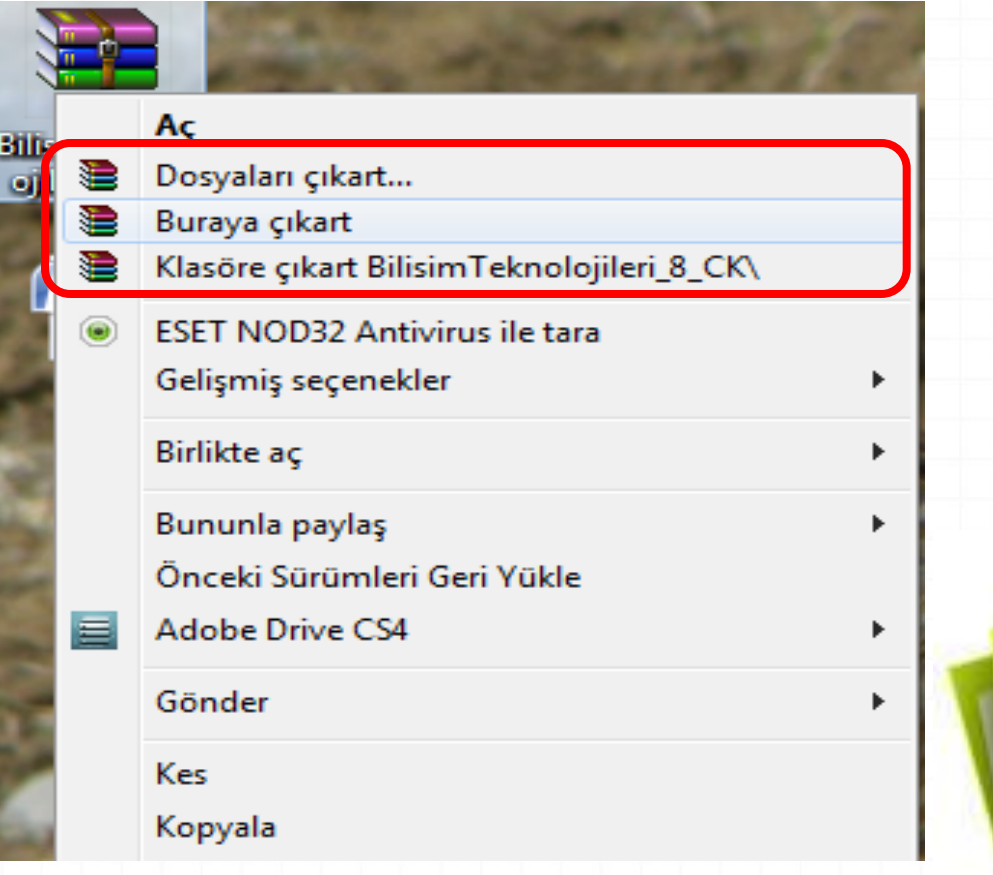

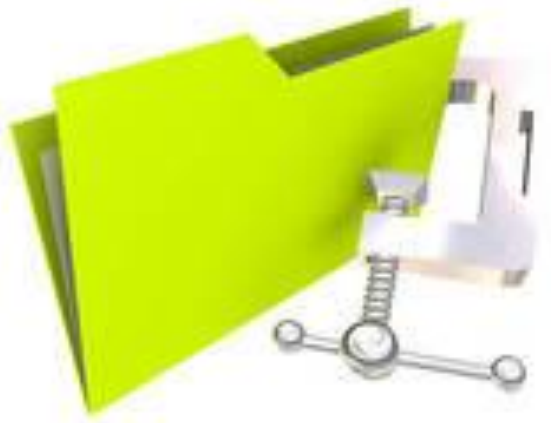

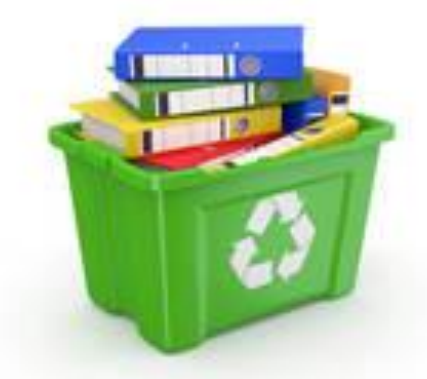

## **KLASÖR\DOSYA SİLMEK**

#### **SEÇTİKTEN SONRA**

- **1.FARE SAĞ TUŞ TIKLA, gelen menüden SİL komutunu** 
	- **vererek,**
- **2.DÜZENLE menüsü SİL ile,**
- **3.Klavyeden DELETE (SİL) tuşuna basarak,**
- **4.FARE SOL TUŞU ile GERİ DÖNÜŞÜM KUTUSUNA (Recycle Bin) SÜRÜKLEYEREK,**
	- Silinen öğeler **GERİ DÖNÜŞÜM KUTUSUNA** gönderilir.

## **GERİ DÖNÜŞÜM KUTUSUNU KULLANMA :**

Geri dönüşüm kutusuna atılan dosyalar ile ilgili şunlar yapılabilir. *0***Geri Al (Restore) :** Seçilen dosyayı kurtarır, yani silindiği yere geri götürür. *0***Sil (Delete) :** Seçilen dosyayı geri dönüşüm kutusundan da atar, yan tamamen yok eder.